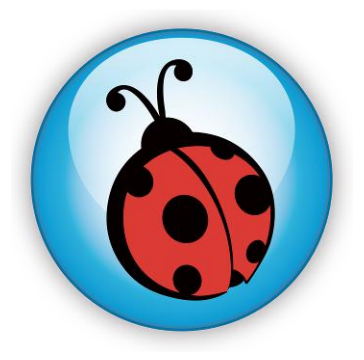

# **LadibugTM**

# 数字摄录展台图像管理软件 使用手册**-**简体中文

# 目录

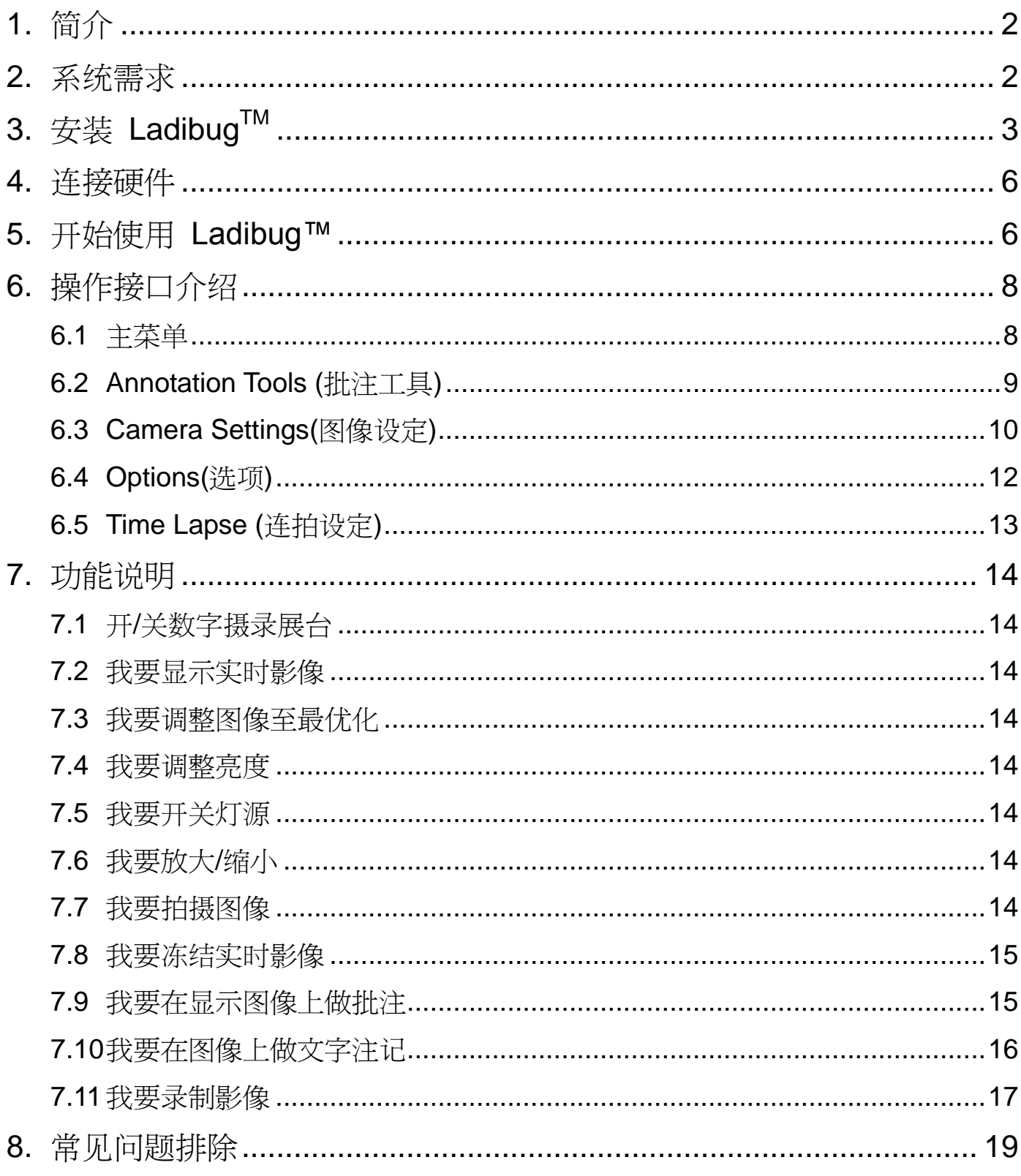

# <span id="page-2-0"></span>**1.**简介

安装 LadibugTM 软件后, 可以使用以下功能:

- 控制数字摄录展台。
- 拍摄图像、录像功能
- 在图像上加批注、做记号,并且存下来。

# <span id="page-2-1"></span>**2.**系统需求

# **Windows XP**

- CPU: P4 2.8 GHz 以上
- **最小记忆体: 512MB**
- 支援 Direct X 9
- 最小分辨率 1024x768
- 最小硬盘空间:100MB
- Windows XP SP2 以上

# **Windows Vista** / **7**

- 最小 CPU: P4 2.8 Ghz
- 最小记忆体: 1GB (32-bits)/2GB(64-bits)
- 支援 Direct X 9
- 最小分辨率 1024x768
- 最小硬盘空间:100MB

# <span id="page-3-0"></span>**3.**安装 **LadibugTM**

- 1. 请至 **Lumens** 网站下载 **Ladibug** 软件。
- 2. 将下载文件解压缩后,点选 [**Ladibug**] 执行安装。
- 3. 选择安装语系。
- 4. 安装精灵将引导你执行安装,请依屏幕指示并且按 **[ Next ]** 进行下一步。

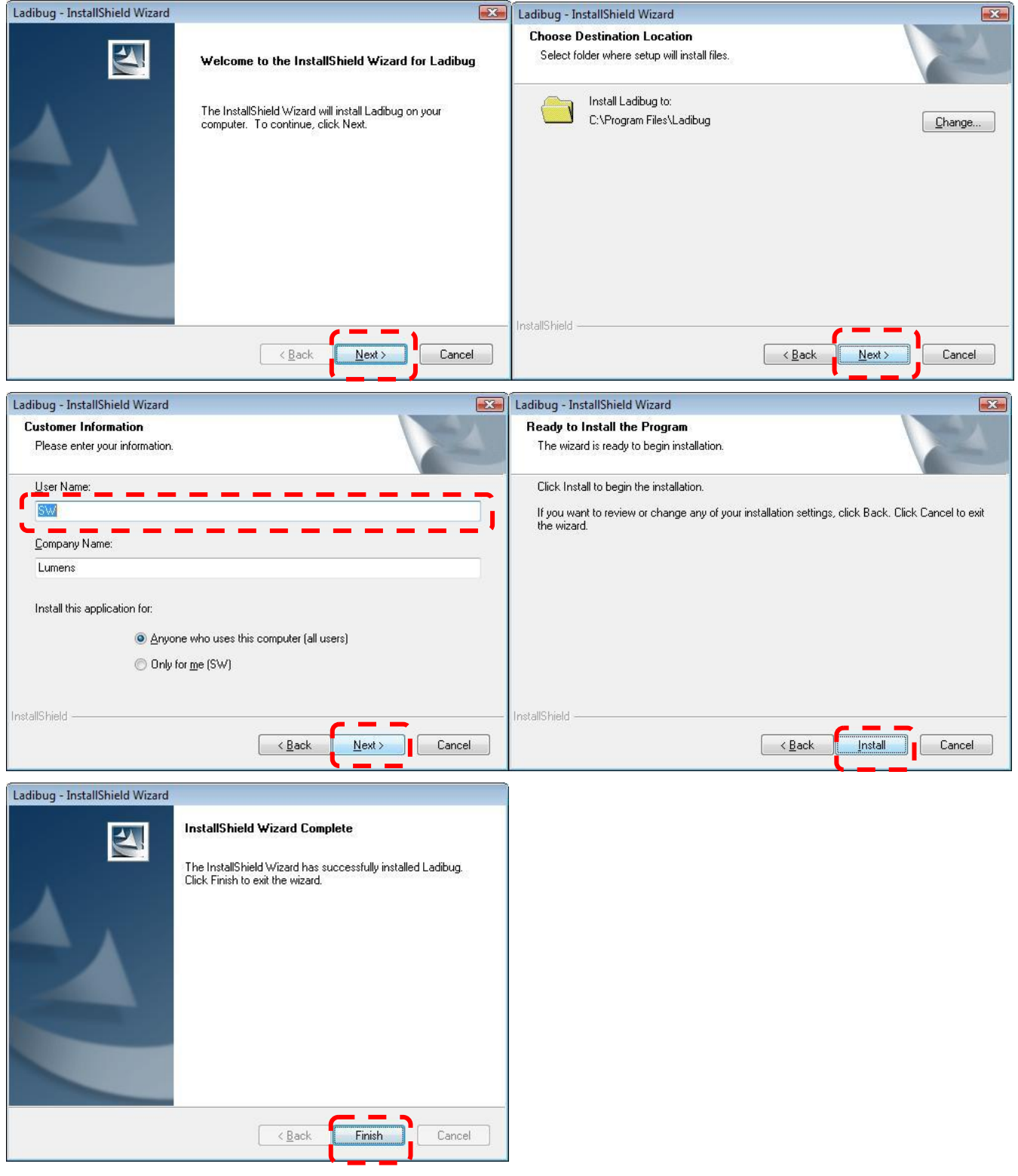

5. 按 **[ Yes** ] 以建立 Ladibug<sup>TM</sup> 快捷方式在你的桌面。

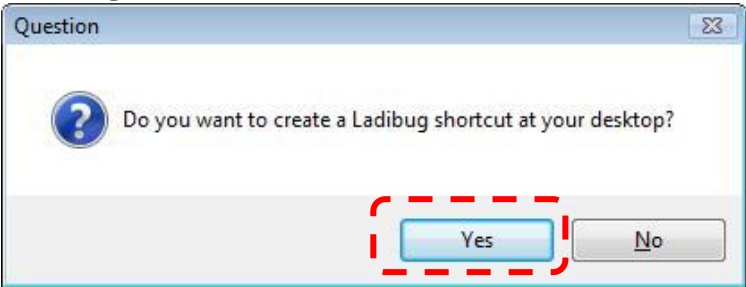

6. 请依屏幕指示并且按 **[ Next ]** 进行下一步。

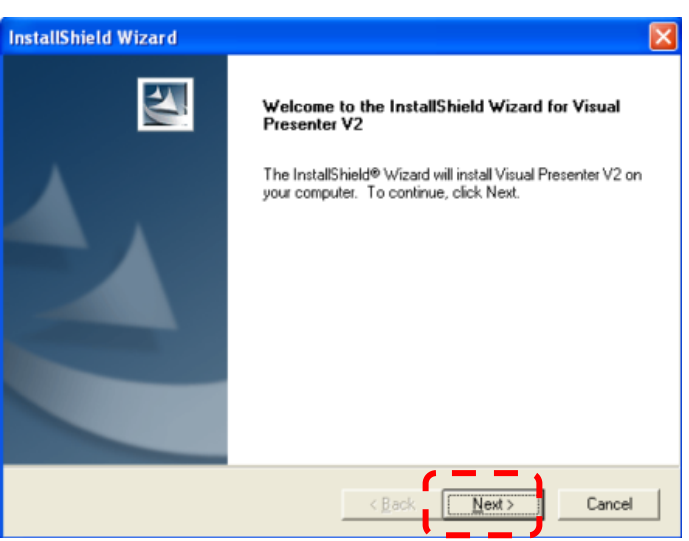

7. 按 **[Continue Anyway ]**继续。

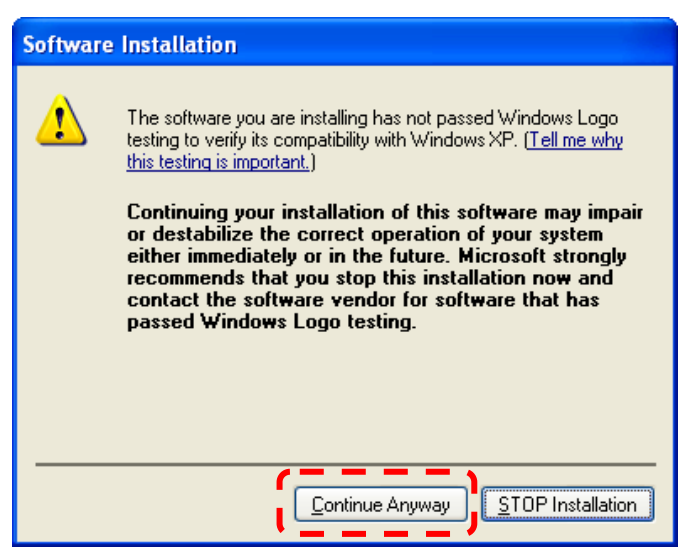

8. 安装完成,请按 [ Finish ] 重新启动计算机。

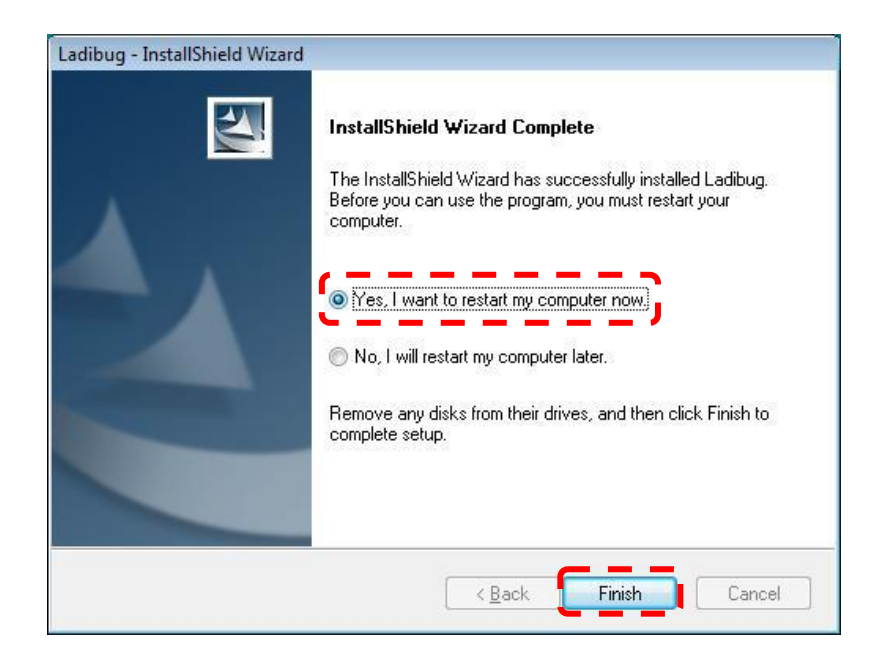

<span id="page-6-0"></span>**4.**连接硬件

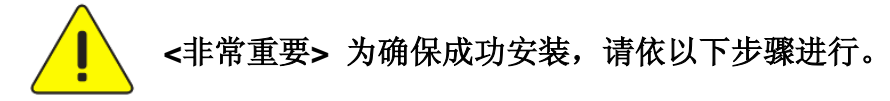

4.1. 将电源线接上数字摄录展台。

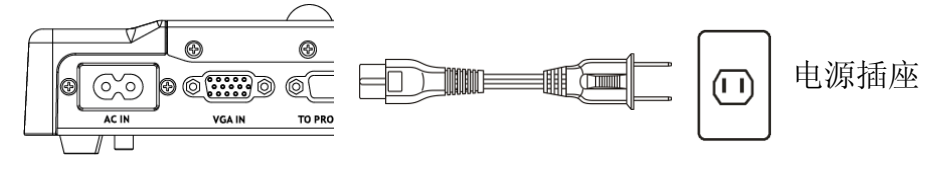

<sup>&</sup>lt;注意>外观可能因国别不同。

- 4.2. 按住遥控器或展台上的 [POWER] 按键约 5 秒钟, 当电源灯亮起时, 即可开始使用机器。
- 4.3. 用 USB 连接线连接计算机及数字摄录展台。

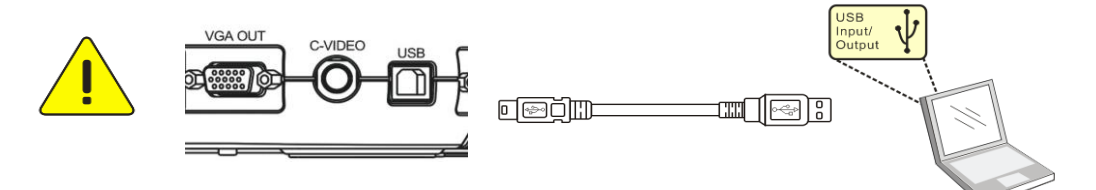

- <span id="page-6-1"></span>4.4. 安装 USB 设备驱动器(仅部份机种须进行此步骤)
- 4.4.1. 跳出安装精灵,选 "No, not this time"进行下一步

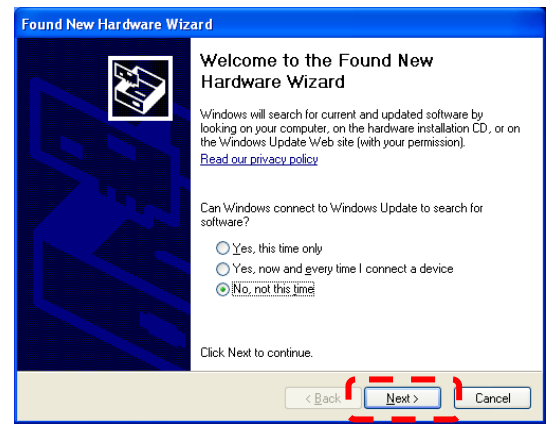

4.4.2. 选择 "Install the software automatically(Recommended)", 进行下一步

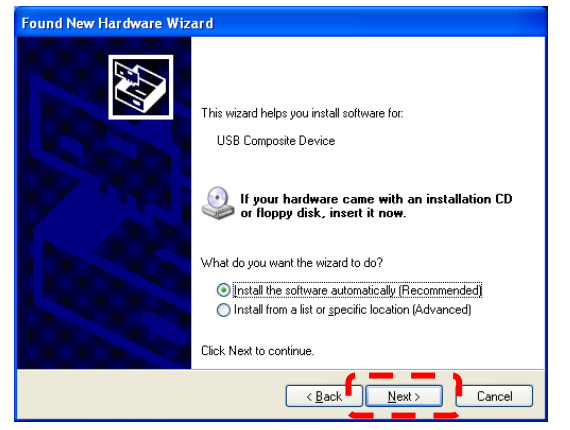

#### 4.4.3. 按 [Continue Anyway] 继续

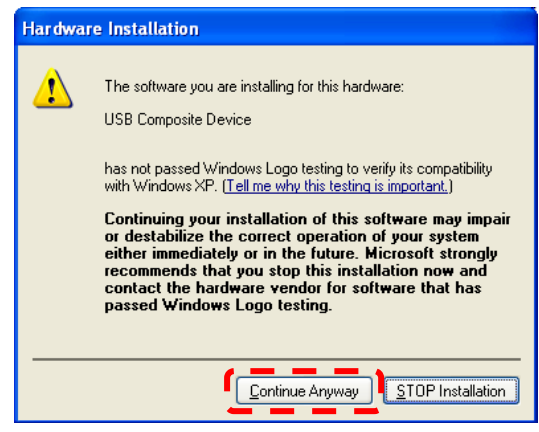

#### 4.4.4. 按 [Finish] 完成

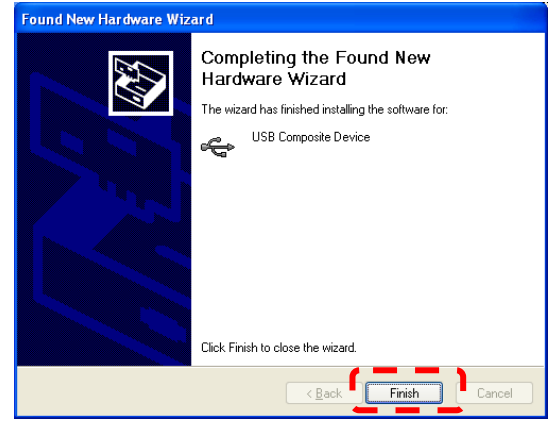

4.4.5. 再重复步骤 4.4.2~4.4.4 继续安装 " Visual Presenter V1" 及 " Visual Presenter V1 Memory"

# **5.**开始使用 **Ladibug™**

5.1. 双击桌面上 **[Ladibug]** 图标,开启 Ladibug™。

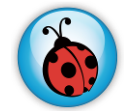

5.2. 鼠标移到 **[Ladibug]** 图标,展开菜单功能。

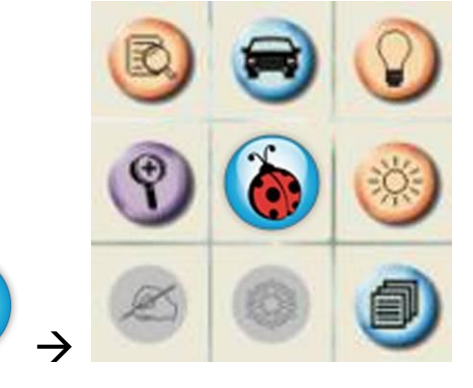

# <span id="page-8-0"></span>**6.**操作接口介绍

<span id="page-8-1"></span>**6.1** 主菜单

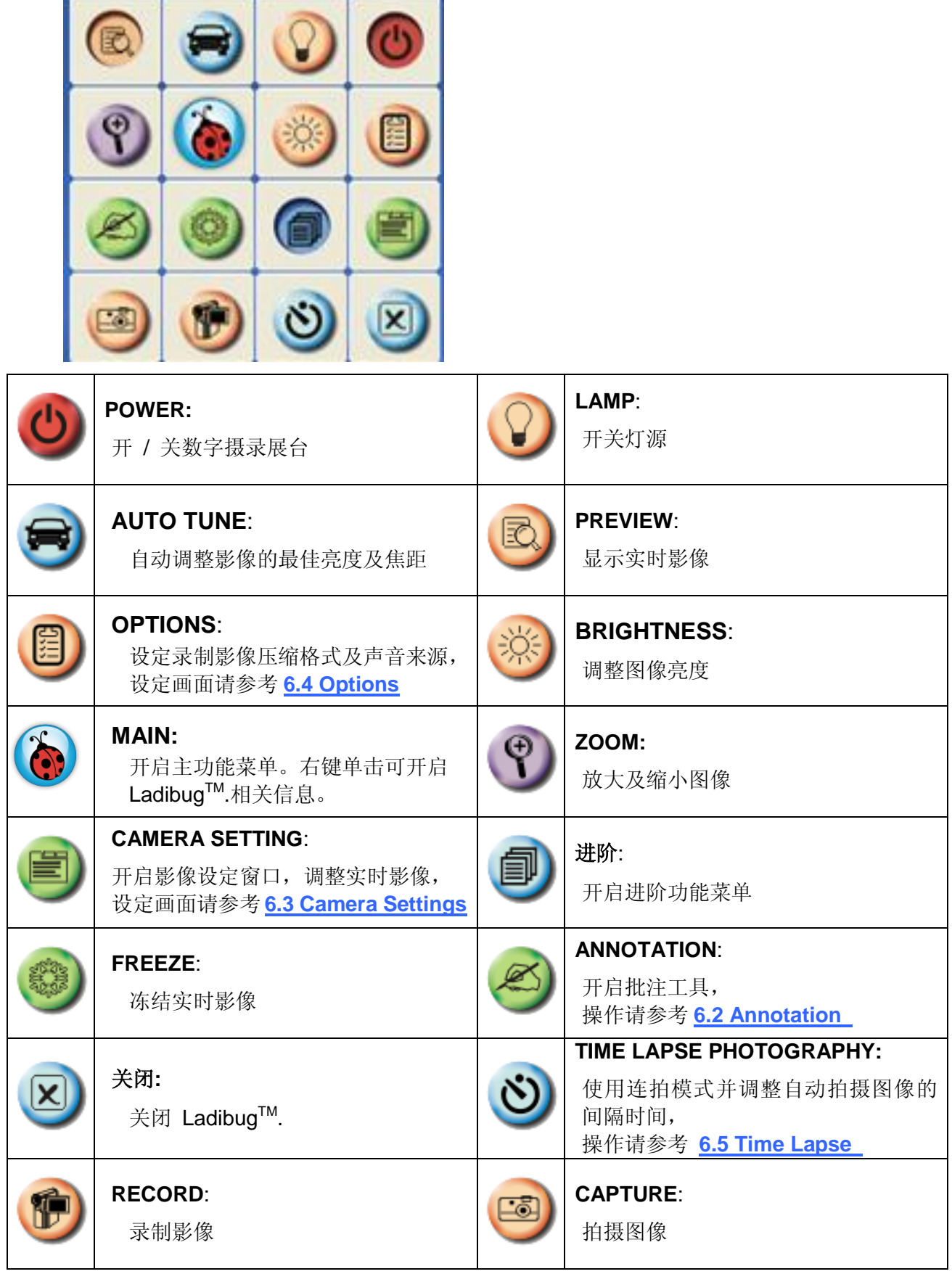

# <span id="page-9-0"></span>**6.2 Annotation Tools (**批注工具**)**

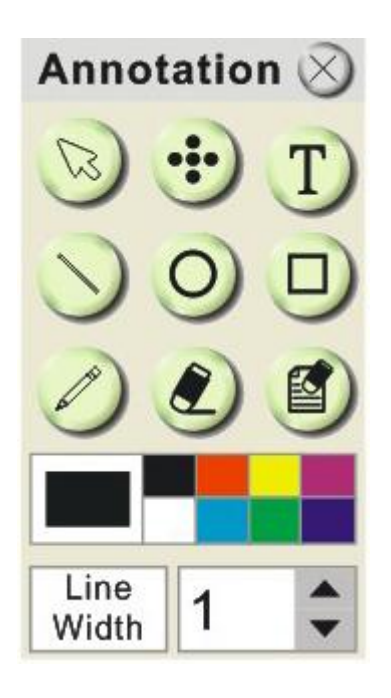

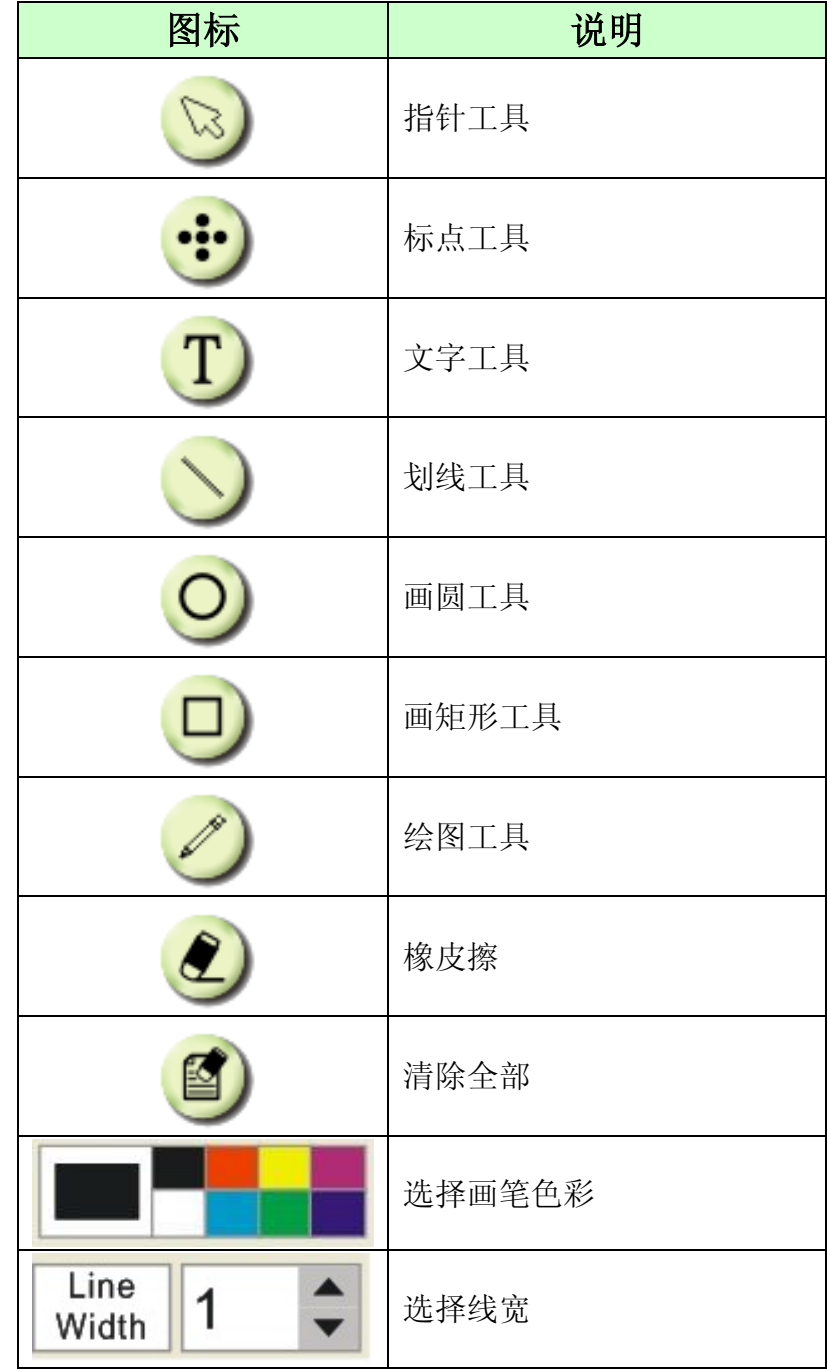

# <span id="page-10-0"></span>**6.3 Camera Settings(**图像设定**)**

使用 *Camera Settings* 接口控制实时影像。操作方式同数字摄录展台上的控制面板及遥控器。更多 相关操作.请参考 数字摄录展台使用手册 。

**<**说明**>** 按钮显示会依产品而不同,无法执行功能的按钮将会呈现灰色。

**▶ 情况 1: 适用 Visual Presenter V2 机种, 例: DC166,DC211…..** 

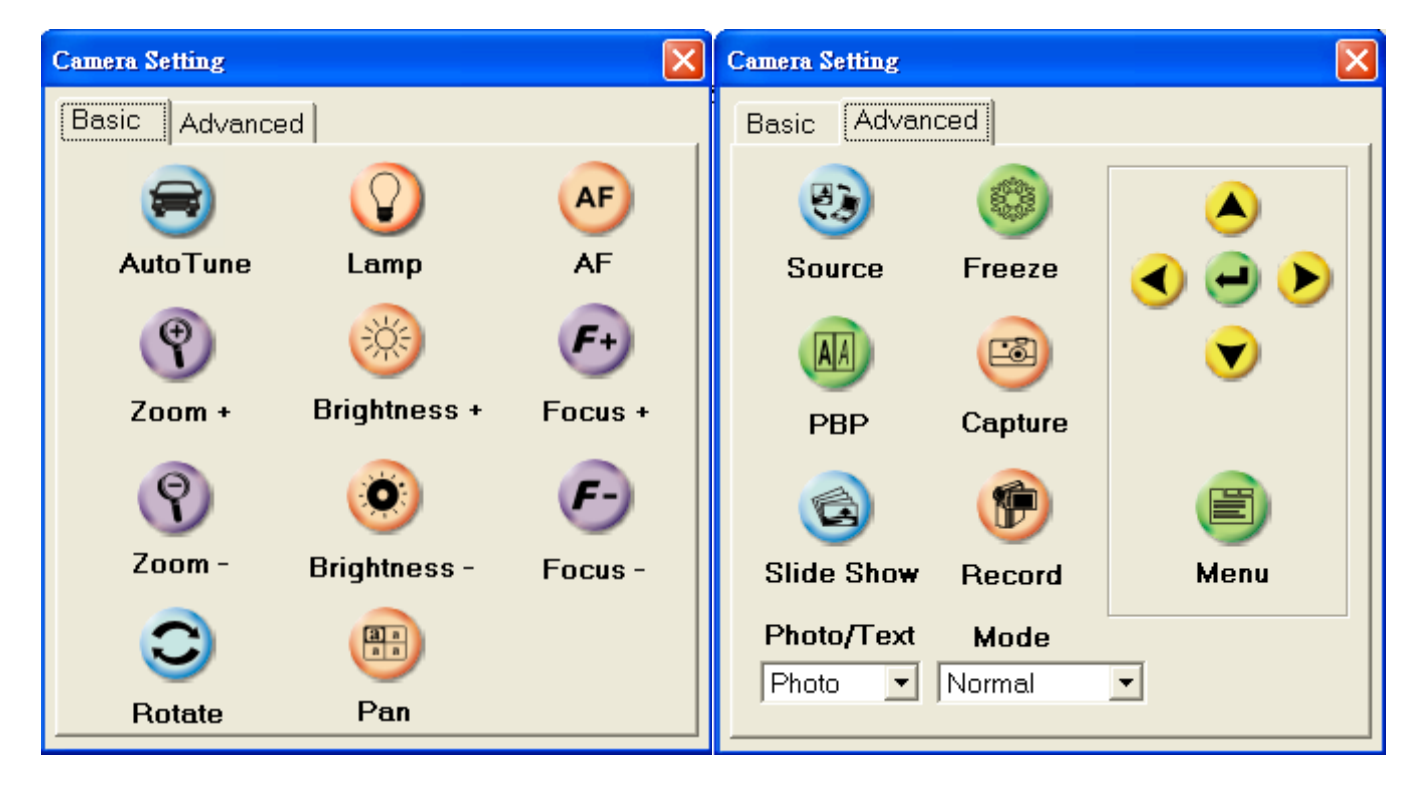

**▷ 情况 2:适用 Visual Presenter V3 机种, 例: DC190……** 

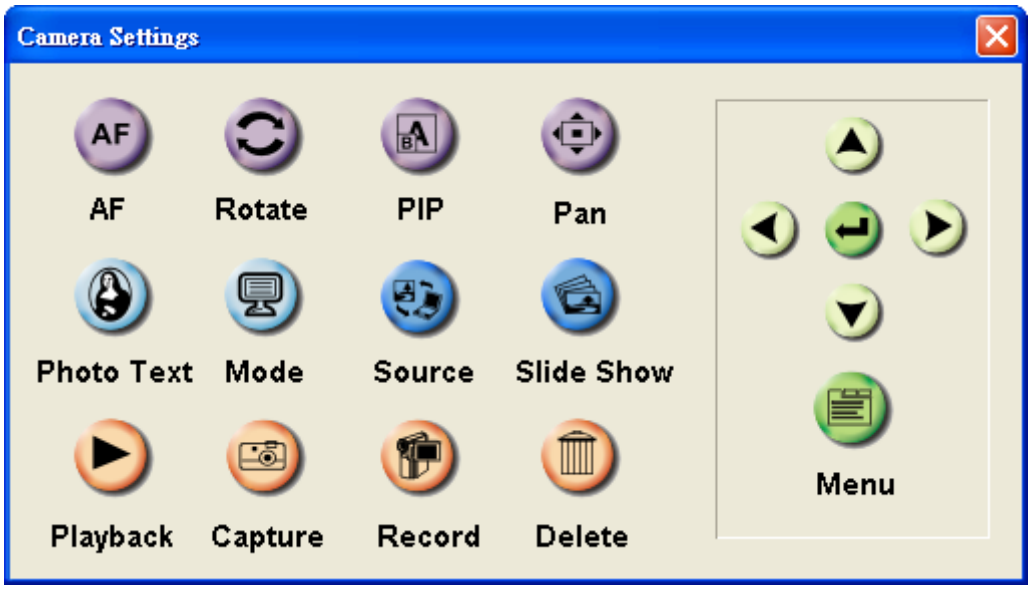

**▶ 情况 3:适用 Visual Presenter V1 机种, 例: DC160,DC210……** 

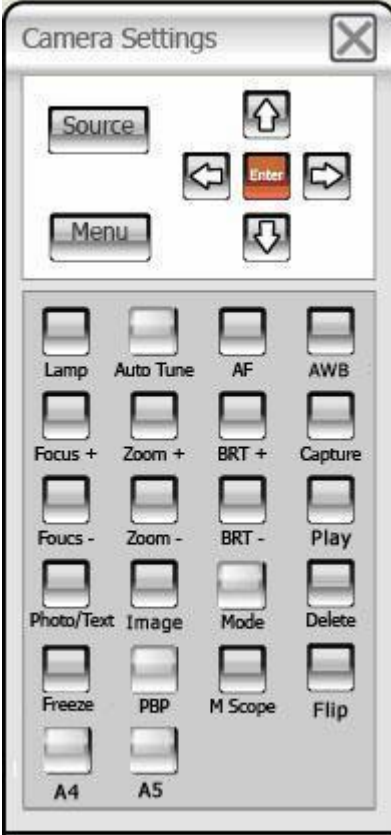

# <span id="page-12-0"></span>**6.4 Options(**选项**)**

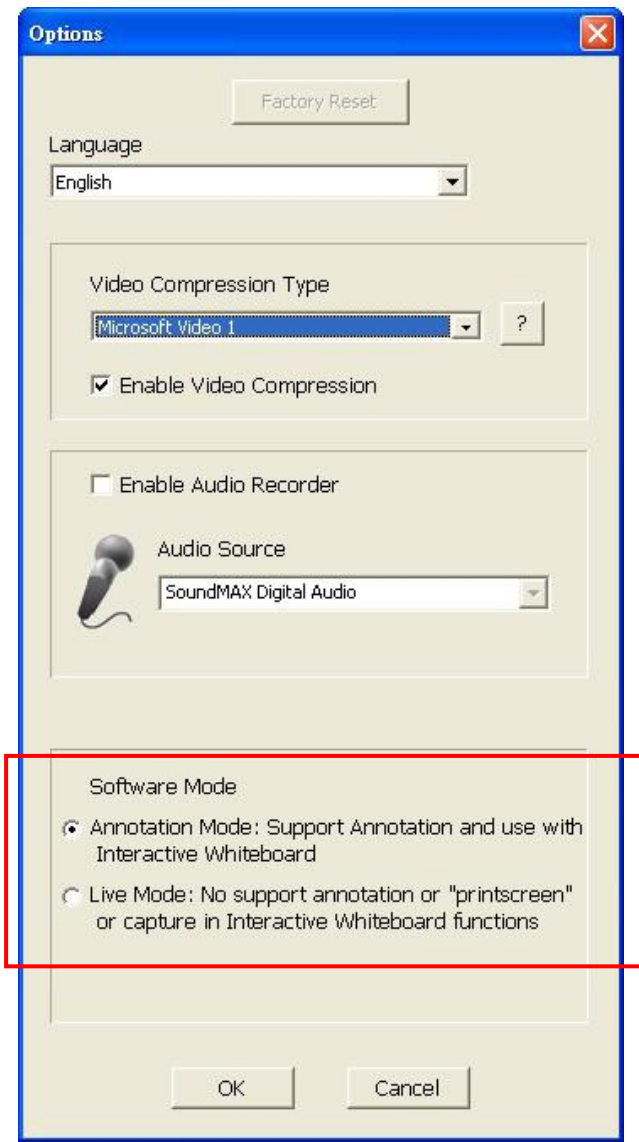

- **1. Language**:設定語系。
- **2. Factory Reset**:回复出厂默认值。
- **3. Video Compress Codec Format**:设定录像格式。

#### **<**注意**>** 设定前请先勾选 **[Enable Video Compress]**

- **4. Enable Audio Recorder**:开启影音装置并设定声音来源。
- **5. Software mode:**可選擇電子白板(Annotation mode) / 即時影像(Live mode)模式。

# <span id="page-13-0"></span>**6.5 Time Lapse (**连拍设定**)**

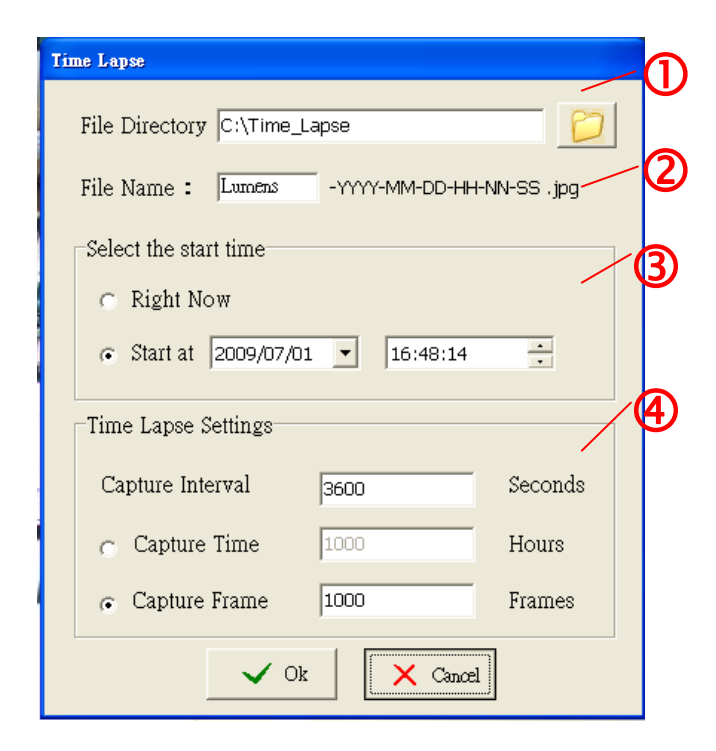

- **1.** 指定档案存放文件夹.
- **2.** 指定文件名。
- **3.** 设定开始时间。
- **4.** 设定拍摄图像时间间隔及拍摄时间长度。.

# <span id="page-14-0"></span>**7.**功能说明

<span id="page-14-1"></span>**7.1** 开**/**关数字摄录展台

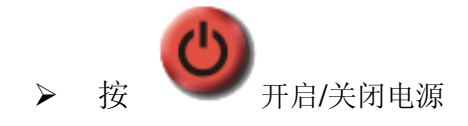

#### <span id="page-14-2"></span>**7.2** 我要显示实时影像

按 显示实时影像.

# <span id="page-14-3"></span>**7.3** 我要调整图像至最优化

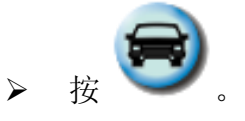

#### <span id="page-14-4"></span>**7.4** 我要调整亮度

按 跳出亮度调整滚动条。

往上调整增加亮度,往下调整减少亮度。

# <span id="page-14-5"></span>**7.5** 我要开关灯源

|<br>|<br>|开启/关闭灯源。

### <span id="page-14-6"></span>**7.6** 我要放大**/**缩小

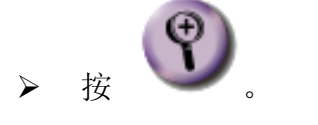

- 往上调整放大影像,往下调整缩小图像。
- <span id="page-14-7"></span>**7.7** 我要拍摄图像

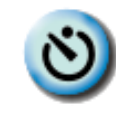

**<NOTE>** 你可以按 改变 连拍设定**,**更多相关设定请参考 **6.5 Time Lapse.**

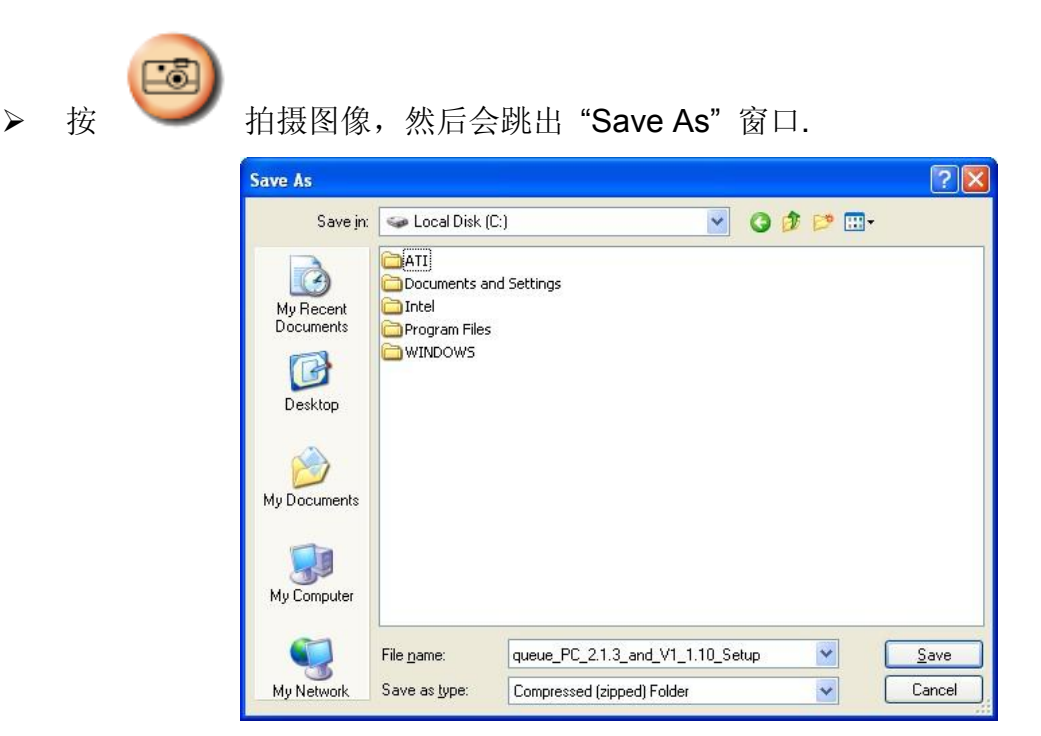

输入文件名后按 [Save].

## <span id="page-15-0"></span>**7.8** 我要冻结实时影像

> 按 冻结 Ladibug™的实时影像。

# <span id="page-15-1"></span>**7.9** 我要在显示图像上做批注

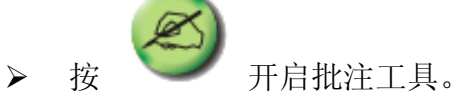

选择批注工具。

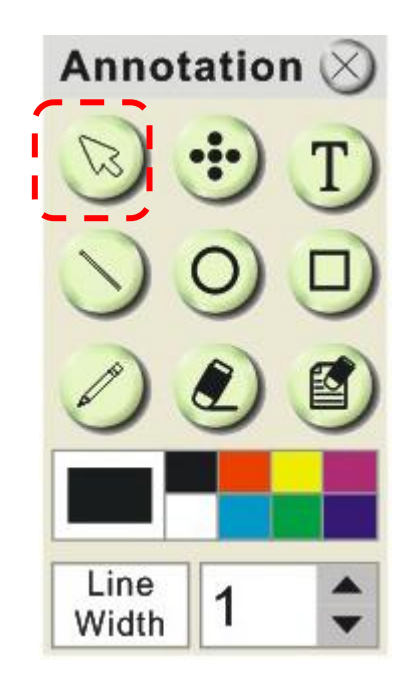

选择画笔色彩。.

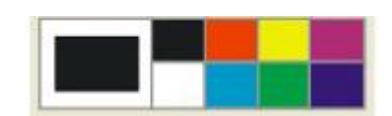

设定线寛 。

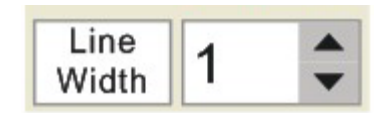

在显示图像上标记或批注。

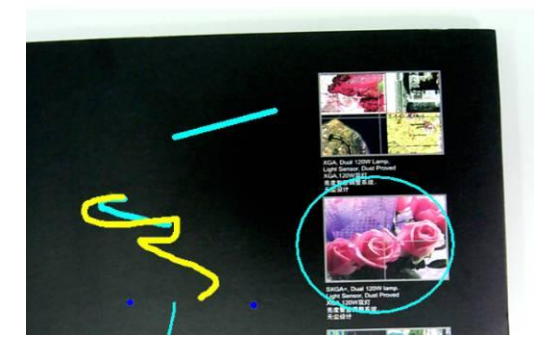

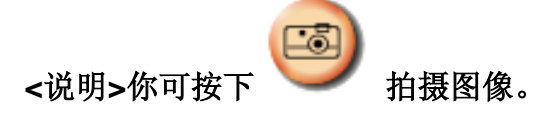

<span id="page-16-0"></span>**7.10** 我要在图像上做文字注记

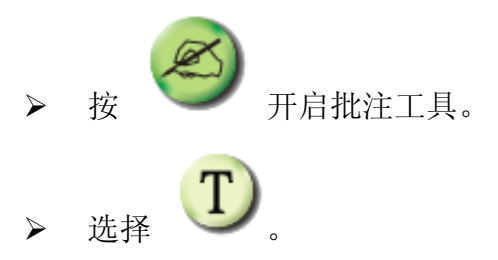

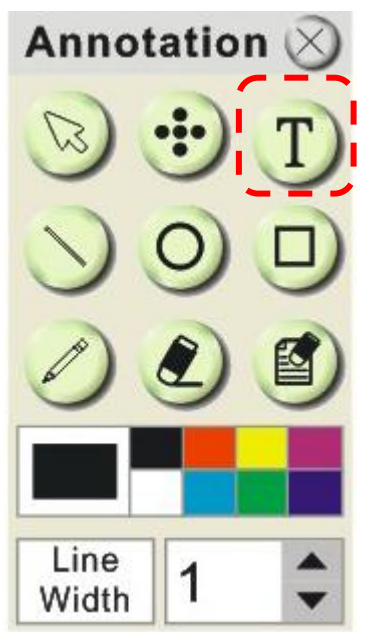

**>** 当你点击屏幕时, [Text Tool] 窗口将会跳出

▶ 在空白处输入文字后按 [OK].

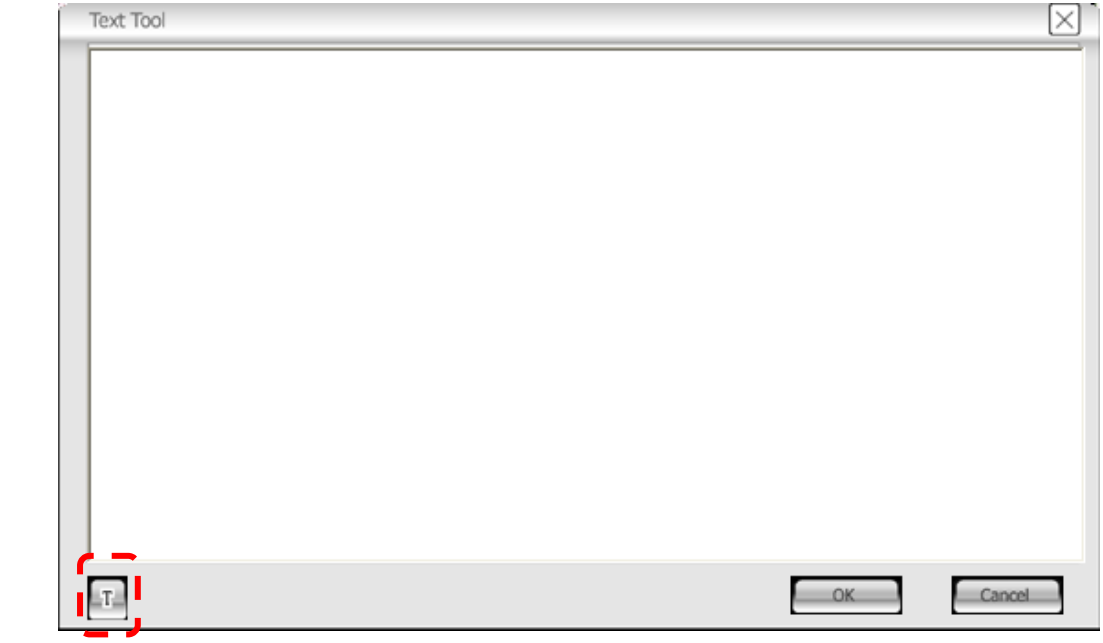

▶ 按 [T] 改变文字设定 (大小/颜色/字形).

<span id="page-17-0"></span>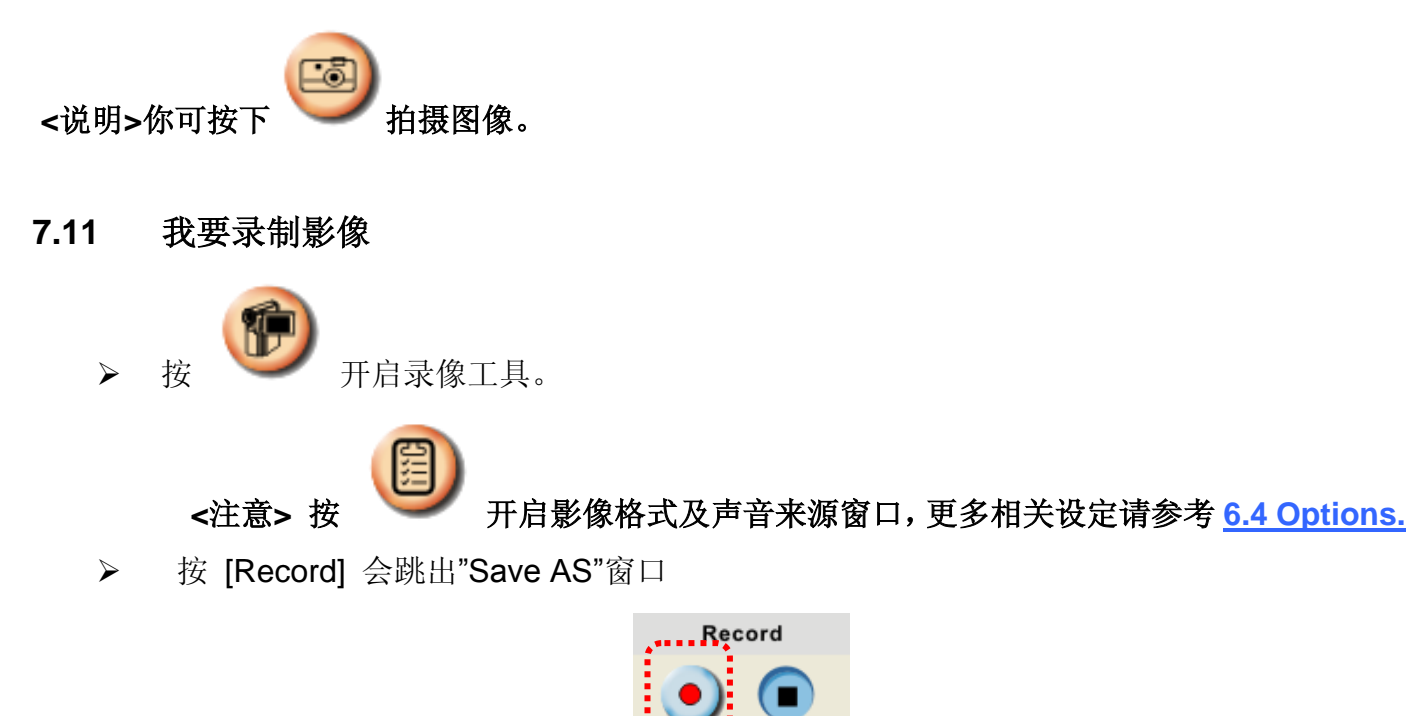

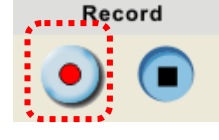

输入文件名后按 [Save] ,开始录像

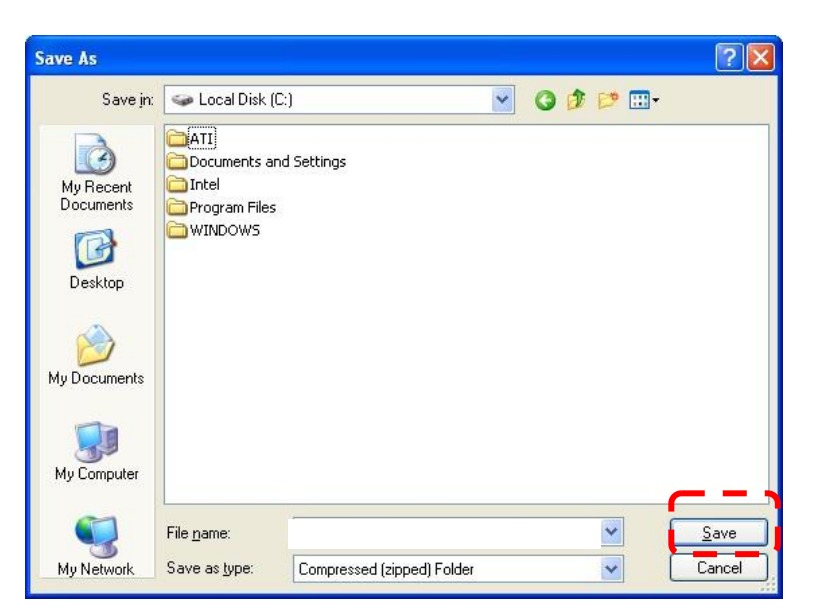

▶ 按 [Stop] 停止录像

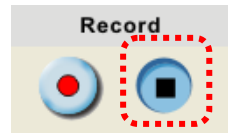

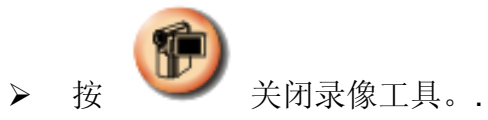

# <span id="page-19-0"></span>**8.** 常见问题排除

# **8.1** 问**: LadibugTM** 重新安装后,实时影像显示为黑画面

#### 解:

- 1. 移除 Ladibug™ 后重新启动
- 2. 重新安装 Ladibug™

# **8.2** 问**:** 当执行 **LadibugTM** 时,没有影像显示并从 **Ladibug** 得到一错误讯息如下: **"System video limitation reached. Please refer to the troubleshooting section of the Ladibug user's manual."**

#### 解:

- 1. 请确认是否使用屏幕延伸(两台屏幕)功能, 若是, 请将 Ladibug™ 快捷方式移至延伸屏 幕 (第 2 台屏幕) 的桌面并开启软件;若未使用屏幕延伸,则请跳至步骤 5
- 2. 如步骤 1 无法解决问题,请关闭延伸屏幕
- 3. 如步骤 2 无法解决问题,请降低屏幕分辨率
- 4. 如步骤 3 无法解决问题, 请重新安装 Ladibug™
- 5. 至 Lumens 网站 **http://www.Mylumens.com/goto.htm** 下载 dll 压缩文件 (内容包含 mfc71.dll / msvcr71.dll),下载后请解压至 "Program Files / Ladibug "文件夹,再重新开 启 Ladibug™即可